# Server Component - Integration Guide v2.0.0.3 **ITSM**4**Office**

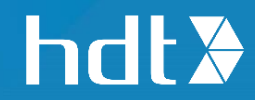

### Contents Integration Summary [............................................................................3](#page-2-0) [Upgrade preliminary steps..................................................................4](#page-3-0) 1. [Preparing your v1 system for upgrade to v2........................................................................](#page-3-1) 4 [BMC Remedy AR System.....................................................................5](#page-4-0) 2. [Import of the Server Component Remedy Application](#page-4-1) ................................................... 5 3. Import the Other **Object** [Definitions.......................................................................................](#page-6-0) 7 4. [Building the ITSM4Office Overview Console......................................................................10](#page-9-0) 5. [Server License configuration \(Optional\)...............................................................................14](#page-13-0) Known Errors [.........................................................................................15](#page-14-0) [Central Configuration Management............................................19](#page-18-0) 1. [ITSM Server Configuration using Registry](#page-18-1) (i.e. GPO).......................................................19 2. Add resiliency logic to prevent [the ITSM4Outlook Add-in being disable](#page-19-0) ..............20 Server Component Removal [...........................................................23](#page-22-0) 1. [Remedy Objects Clean-up.........................................................................................................23](#page-22-1) 2. Overview Console Clean-up [.....................................................................................................24](#page-23-0)

# <span id="page-2-0"></span>Integration Summary

The ITSM4Office integration enables you to create, manage and follow-up your tickets from a client-based panel interface interacting with Outlook.

- *Create an Incident semi-automatically recompiling data from the email (contact, summary, Notes, date, and time of the request)*
- *Manage and follow-up of your ITSM workload (assign, dispatch, add work info)*
- *Intuitive Search (Ticket number, keywords, dates, priority….)*
- *Drag and drop of attachment into the ticket be added as a work info*

**Before doing any operation on the Remedy platform it is highly recommended**  ⊕ **to perform a Database Backup to perform a roll back if needed.**

# <span id="page-3-0"></span>Upgrade preliminary steps

### <span id="page-3-1"></span>1. Preparing your v1 system for upgrade to v2

Before upgrading your system, you will need to perform the following actions using **BMC Remedy Developer Studio.**

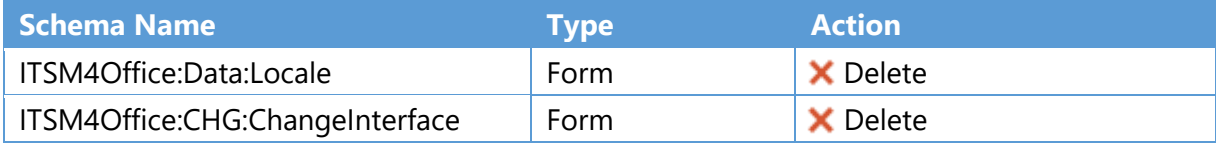

# <span id="page-4-0"></span>BMC Remedy AR System

The following deployment should be done using the **BMC Remedy Developer Studio.**

# <span id="page-4-1"></span>2. Import of the Server Component Remedy Application

From the main menu, select **File > Import** and expand **BMC Remedy Developer Studio.**

Select **Application** and click **Next**

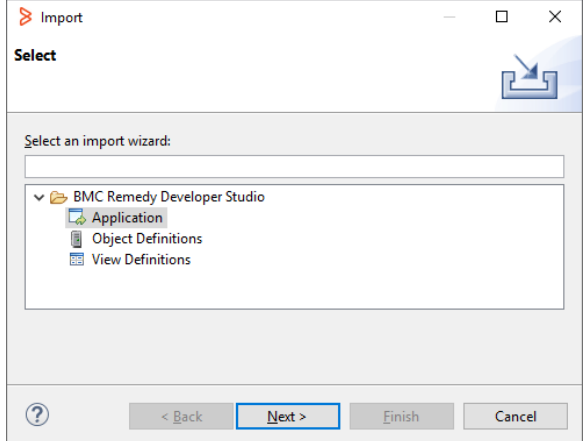

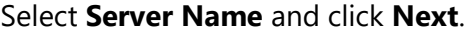

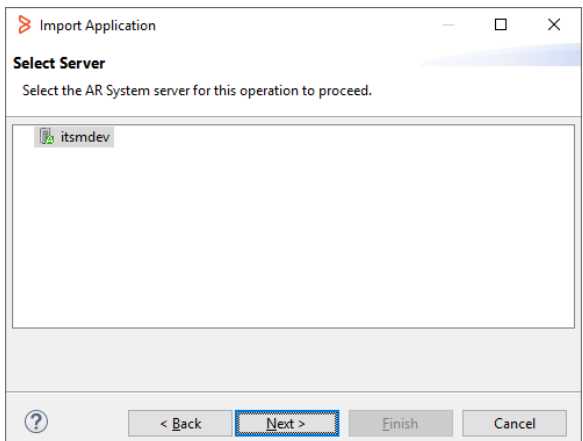

Select the proper Application Definition file **ITSM4Office App vX.def** from the appropriate location and click **Next**.

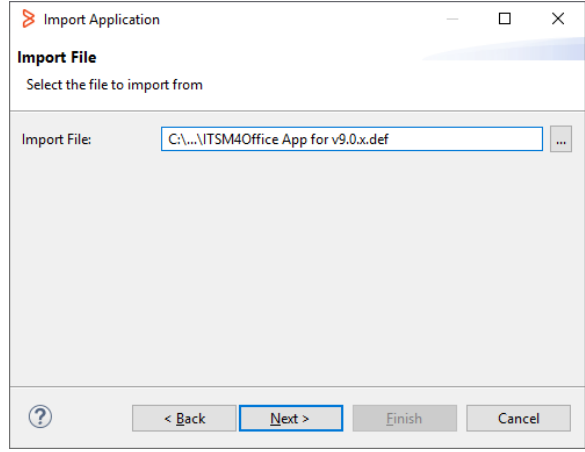

**Note** 

- ✓ For AR v **8.x** import the **ITSM4Office App for v8.x.def** file
- ✓ For AR v **9.0.x** import the **ITSM4Office App for v9.0.x.def** file
- ✓ For AR v **9.1.x**/**18.x/19.x** import the **ITSM4Office App for v9.1.x.def** file

Make sure to select:

- **Replace objects on the Destination Server**
- **Delete Excess Fields**
- **Delete Excess Views**

and click **Finish.**

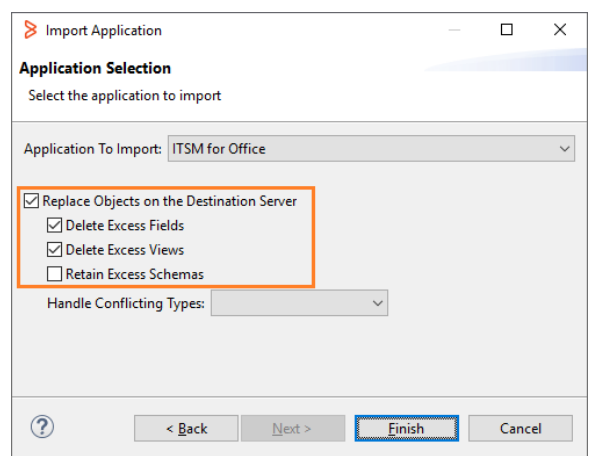

### **※** Known Errors

[v9.0.x] **ERROR (168) / ERROR (412)** [after importing ITSM4Office App for v9.0.x.def](#page-14-1)

### <span id="page-6-0"></span>3. Import the Other Object Definitions

From the main menu, select **File > Import** and expand BMC Remedy Developer Studio.

Select **Object Definitions** and click **Next**

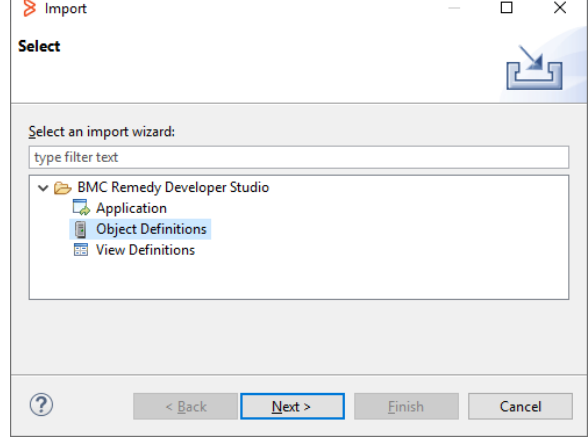

Select **Server Name** and click **Next**.

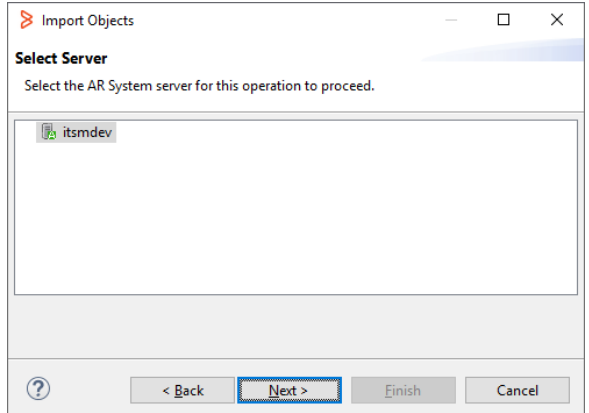

Select file **ITSM4Office WS.def** from the appropriate location and click **Next**.

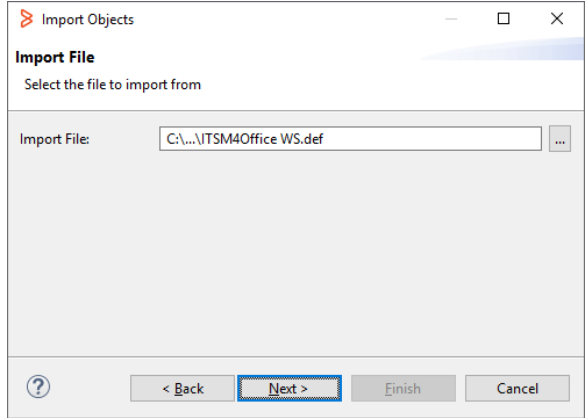

Make sure to select **Replace objects** on the Destination Server and click **Finish**.

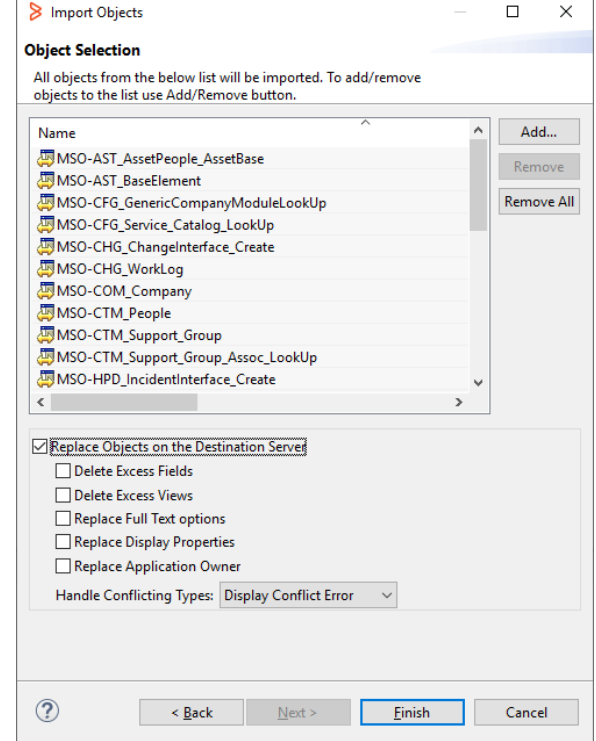

#### Δ **Note**

✓ For AR v**9.1.x and later** import the incremental **ITSM4Office WS v9.1.x.def** definition file in addition to the Base WS Definition.

Follow the same steps to import the Object Definition file **ITSM4Office Filters Patch.def**

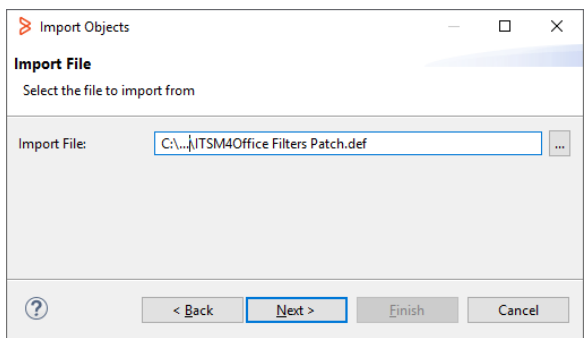

#### **ITSM4Office** Server Component - Integration Guide v2.0.0.3

Description of these filters:

CheckForTemplate\_Notes\_o : Correct a bug with the notes field in the create Incident interface

SetPRTY o and SetReportedDate : Allow to Set the reported date according to the received time of the email

ResolveTemplateInstanceID : Resolve template ID to template instance ID

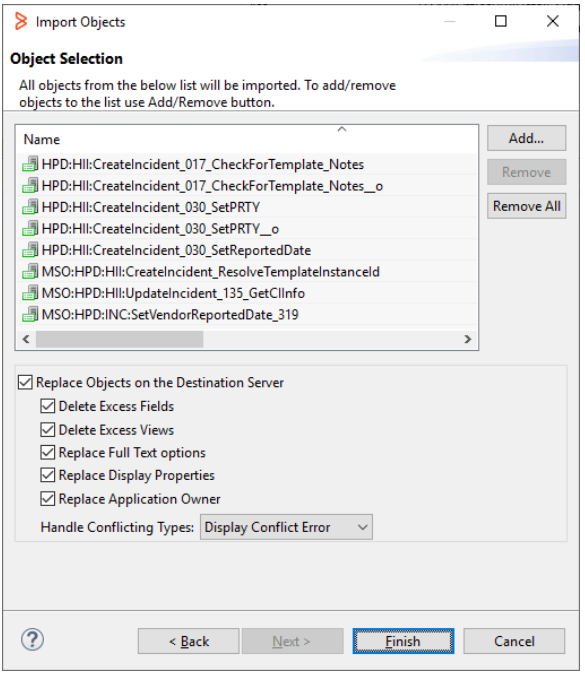

Repeat the **"import as object"** steps for the following Definition files

#### ✓ Services.def

#### **Note**

In case of updating the Server Component it is recommended at this stage to **Flush the MidTier Cache** as well as the local Browser cache to properly take new definitions into account.

### <span id="page-9-0"></span>4. Building the ITSM4Office Overview Console

#### **Required Permission**

Administrator role is needed to access this form

In the Applications menu, a new **ITSM for Office Administration** menu will appear, go to the Console.

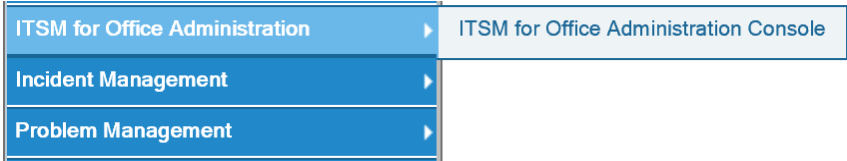

#### Preparation of the MSO Overview Console View (Step 1)

Do not (re)build the view using the OOTB "**SHR:Union\_ConfigurationConsole**".  $\Omega$ Although the Union process use the same supporting forms for fields & mappings, the view build service will use custom workflows.

From the **Install & Setup** menu, click the "**Rebuild Union Overview**" button.

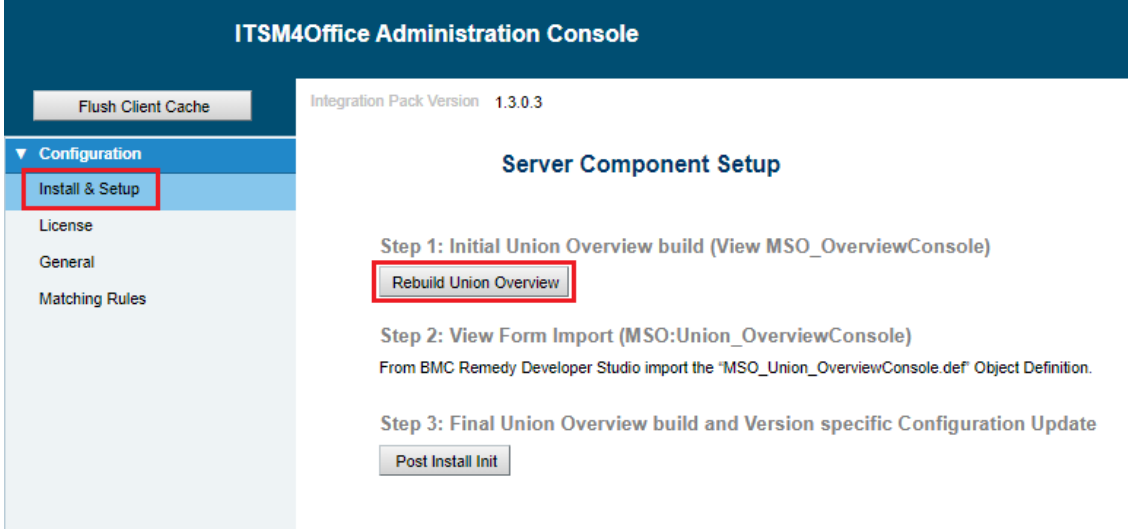

#### **Note**

This action will trigger a (re)build of the **MSO\_OverviewConsole** View **bypassing the Enum** Value conversion. Use this step to rebuild the view if you add custom field mappings & before adding them to the **MSO:Union\_OverviewConsole** Form Overlay.

### Import of the MSO:Union\_OverviewConsole definition (Step 2)

From the main menu, select **File > Import** and expand **BMC Remedy Developer Studio.**

Select **Object Definitions** and click **Next**

Select **Server Name** and click **Next**.

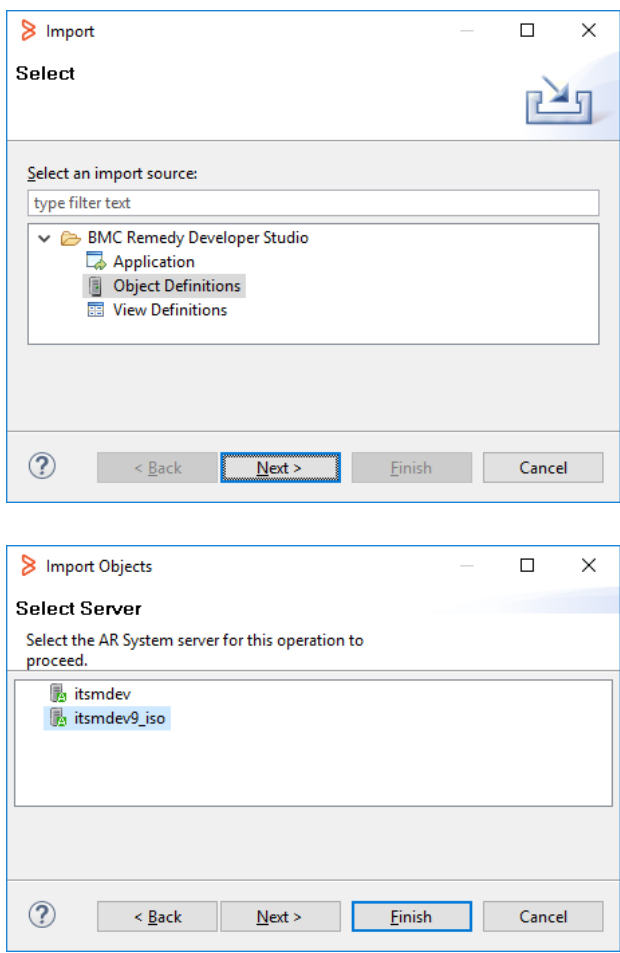

From the appropriate location, select **MSO\_Union\_OverviewConsole.def** file and click **Next**.

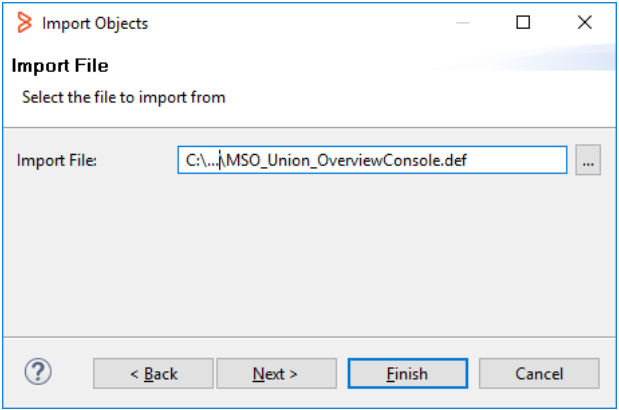

Especially in case of a server component update, make sure to select:

- **Replace objects on the Destination Server**
- **Delete Excess Fields**
- **Delete Excess Views**

and click **Finish.**

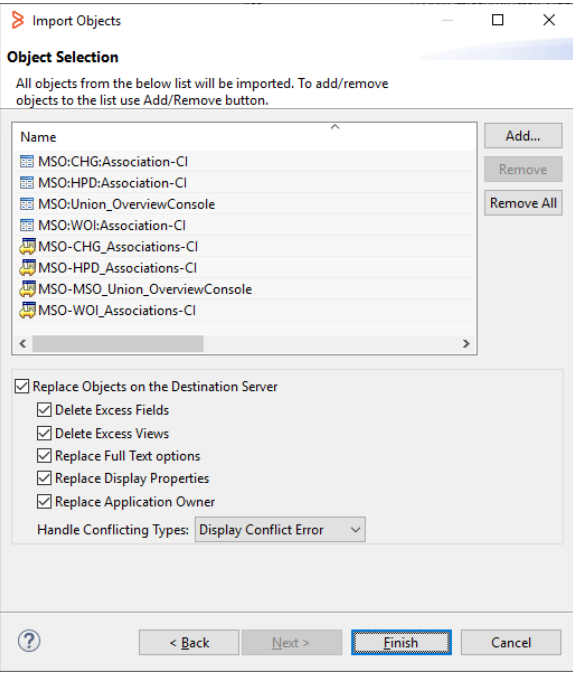

#### Post install & re-configuration (Step 3)

In the Applications menu, go back to the **ITSM for Office Administration console**.

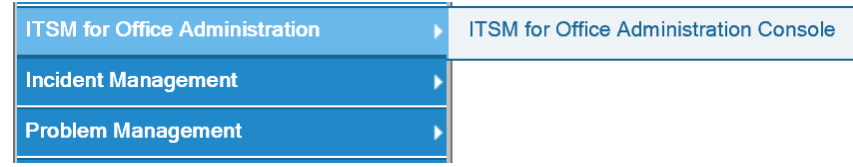

From the **Install & Setup** menu, click the "**Post Install Init**" button. It will trigger workflows that will perform a version specific initialization of the application.

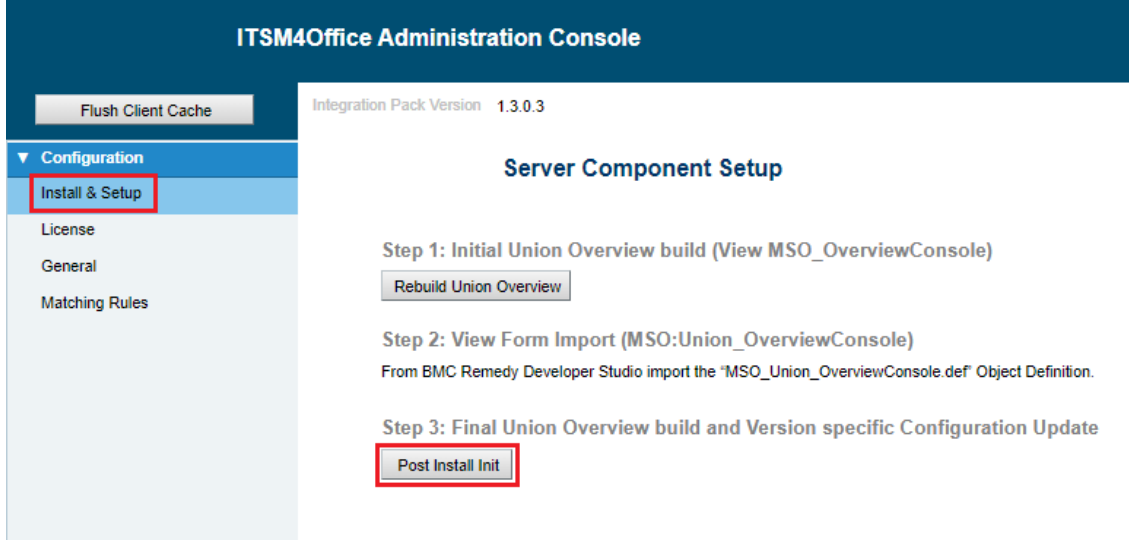

 $\times$ 

#### Known Errors

[v9.0.x] ERROR (168) / ERROR (412**) [after importing ITSM4Office App for](#page-15-0)** v9.0.x.def [\(Upgrade v1 to v2\)](#page-15-0)

More information about the Overview Console Customization can be found on BMC Docs:

[https://docs.bmc.com/docs/display/public/itsm81/Extending+the+Overview+con](https://docs.bmc.com/docs/display/public/itsm81/Extending+the+Overview+console) [sole](https://docs.bmc.com/docs/display/public/itsm81/Extending+the+Overview+console)

The customization process remains the same and only the view build service differs. Just remember to (re)build the View using the Install and Setup Menu.

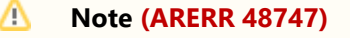

During the Post Install, a **second pass rebuild** of the **MSO\_OverviewConsole** View will be done, this time triggering an **Enum Value Conversion.**

Enum Value Conversion can sometime give error if custom enum fields were added. Enum Values will need to be updated accordingly in the **MSO: Union Overview Console** form overlay to match the source form values.

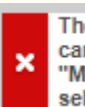

The "Knowledge" selection value from "HPD:Help Desk" cannot be found for the "TicketType" field on the<br>"MSO:Union\_OverviewConsole" View Form. Ensure all selection values exist and try again. (ARERR 48747)

It is recommended to avoid enum fields and to use regular character fields instead (Field Type 4).

Build/Rebuild of database union structure complete. (ARNOTE 48759)

### <span id="page-13-0"></span>5. Server License configuration (Optional)

This Step is for PRO & Enterprise subscription only

In the **License** Tab, copy the license that was provided into the **Server License** field then **Save**.

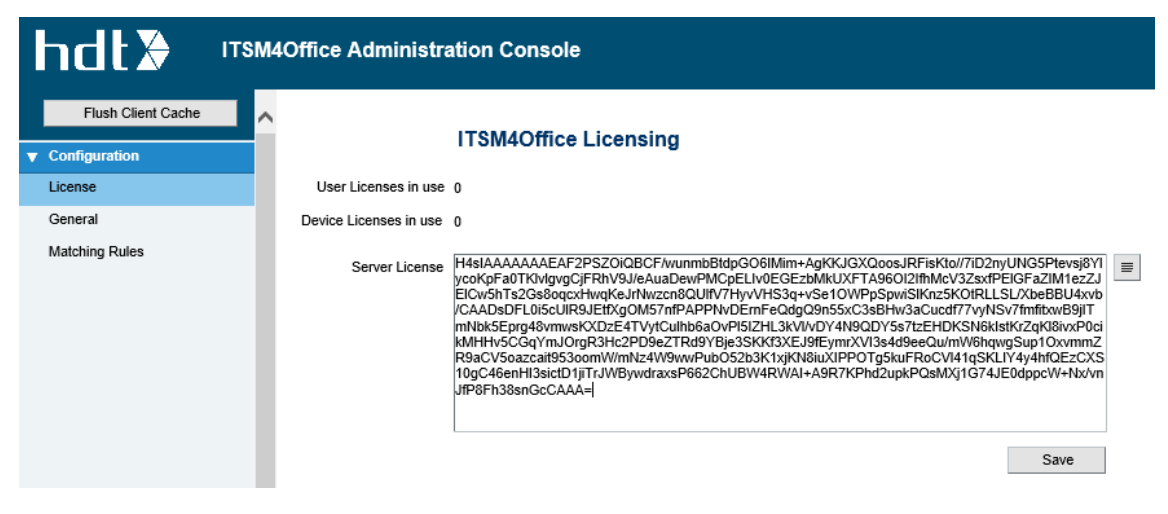

#### Smart IT configuration (Optional)

If you are using Smart IT, you can configure the URL in the **Smart IT web path** field under **General**, then **Save** the configuration.

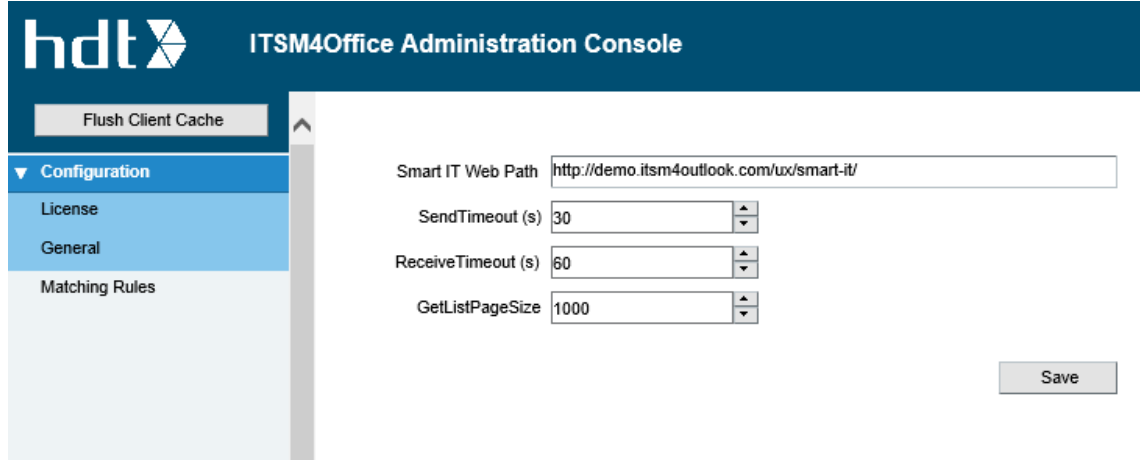

# <span id="page-14-0"></span>Known Errors

### <span id="page-14-1"></span>[v9.0.x] ERROR (168) / ERROR (412) after importing ITSM4Office App for v9.0.x.def

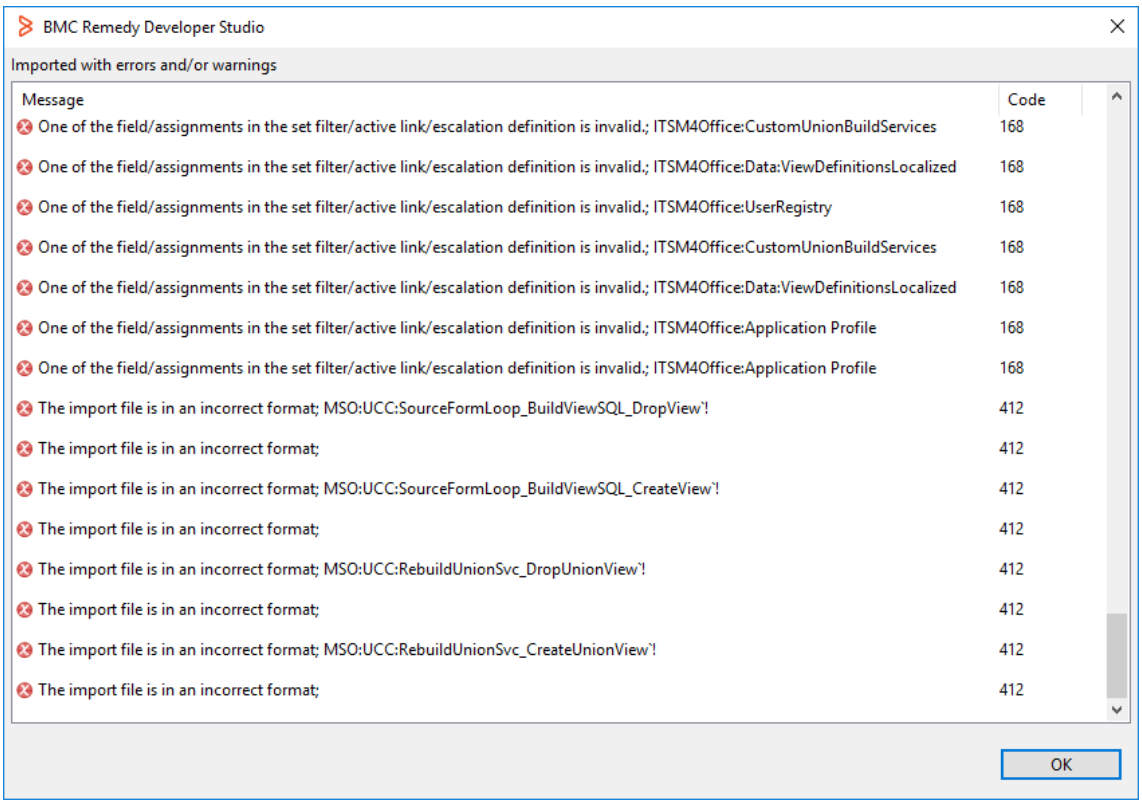

Though the ERROR (168) could be ignored, ERROR (412) will result in the following missing filters.

- ✓ MSO:UCC:SourceFormLoop\_BuildViewSQL\_DropView`!
- ✓ MSO:UCC:SourceFormLoop\_BuildViewSQL\_CreateView`!
- ✓ MSO:UCC:RebuildUnionSvc\_DropUnionView`!
- ✓ MSO:UCC:RebuildUnionSvc\_CreateUnionView`!

#### Solution

Import as 'Object Definitions' the "**CustomUnionBuildServices.def**".

<span id="page-15-0"></span>[v9.0.x] ERROR (168) / [ERROR \(412\) after importing ITSM4Office](#page-14-1)  App for [v9.0.x.def](#page-14-1) (Upgrade v1 to v2)

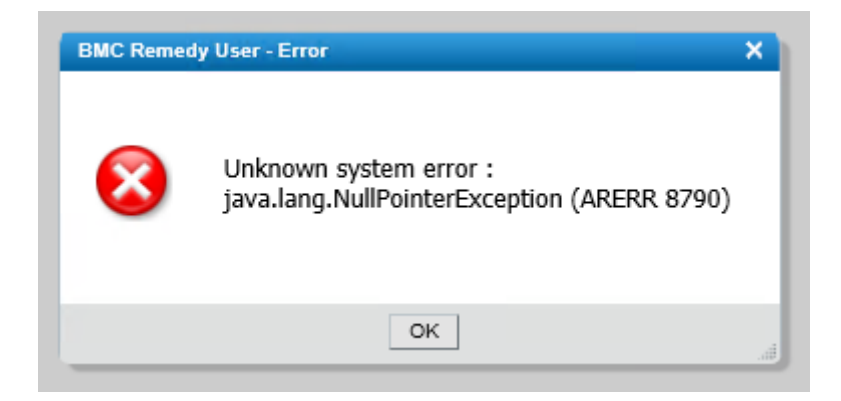

#### Solution

Restart the **BMC Remedy Action Request System Server** (ARS) Service(s)

#### ERROR (552) with the MSO:Union\_OverviewConsole

ERROR (552): The SQL database operation failed.; Invalid column name ⊕ 'C536870914'. (SQL Server 207) Invalid column name 'C536870913'. (SQL Server 207)

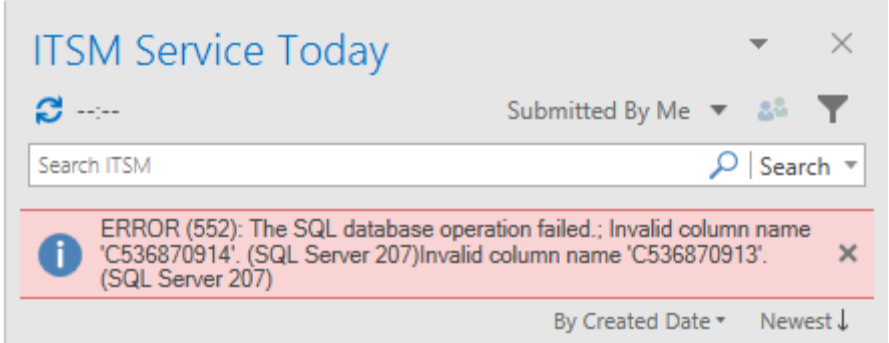

It might happen that the Union **Overview Console customization** fails with this error, especially in case of update when using Overlays. A simple workaround is to proceed as follow:

- 1. From Developer studio, open the "**MSO:Union\_OverviewConsole**" in best Practice Mode.
- 2. **Locate** and **select** the problematic Custom Fields using the Columns IDs of the Error Message.

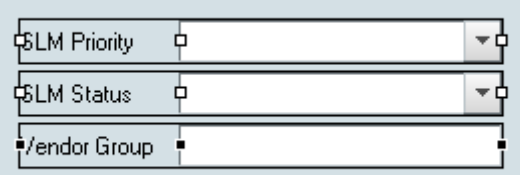

3. **CUT** those fields

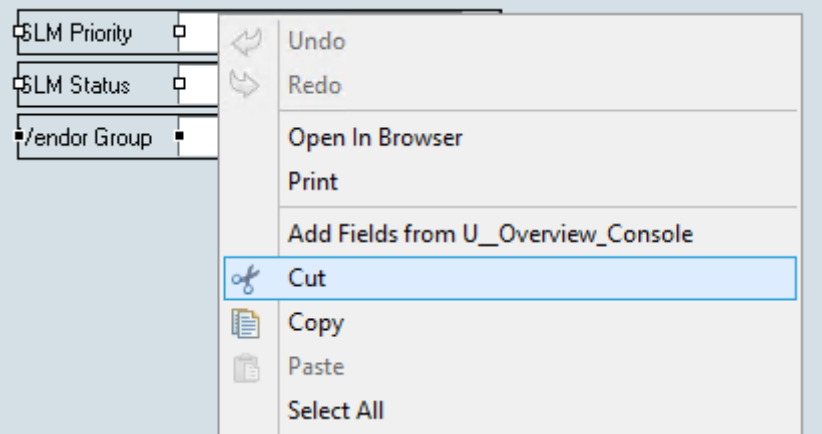

4. **Save** the form Overlay

5. **PASTE** back the Fields

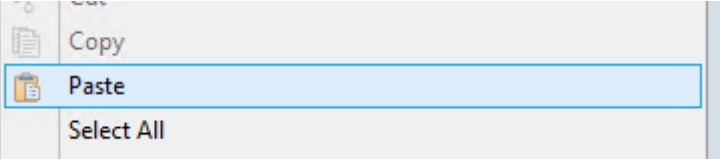

6. **RE-SAVE** the Form Overlay

*Error should be gone and fields properly linked to the View.*

# <span id="page-18-0"></span>Central Configuration Management

### <span id="page-18-1"></span>1. ITSM Server Configuration using Registry (i.e. GPO)

To provide a more seamless integration in a Windows domain environment the ITSM Server configuration can be push to the clients using registry entries via a GPO or any other deployment tool with registry capabilities. You will find bellow a simple configuration example.

You can add as many servers as needed in the global configurations. Just make sure to provide each Server Item with a different **global unique identifier**. GUID can be easily generated using an online GUID generator for example.

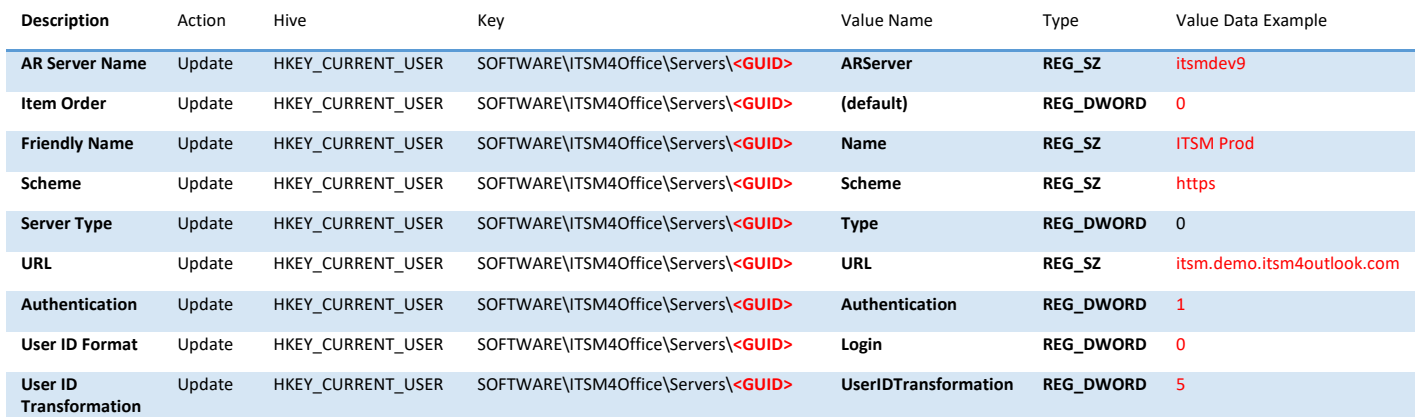

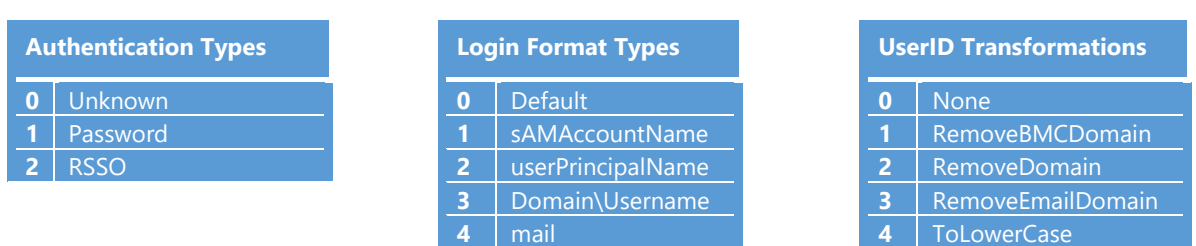

#### **5** ToUpperCase

#### **Note**

Starting with Client version 2.1.7167.31338, global server configuration can also be pushed to the **HKLM** (HKEY\_LOCAL\_MACHINE).

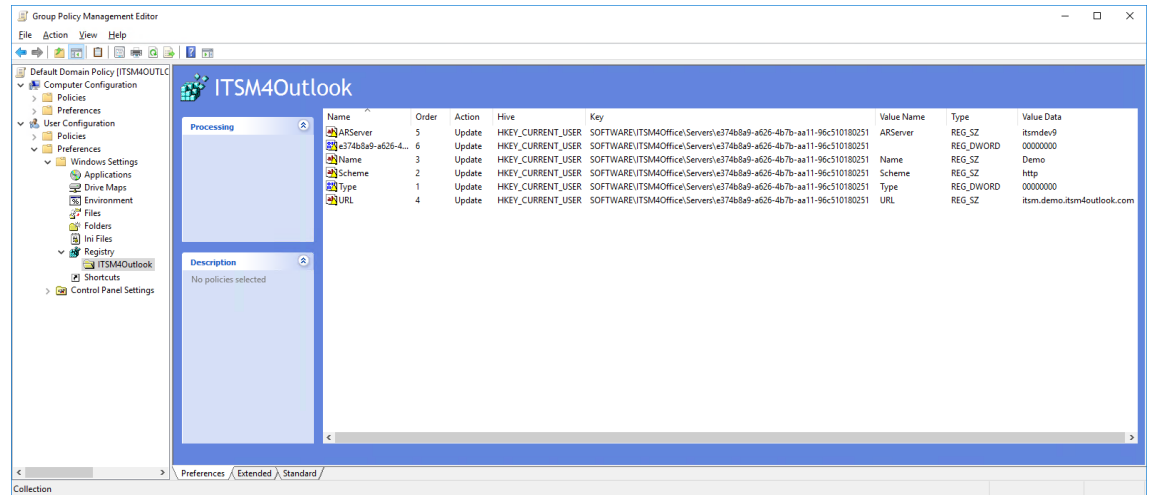

# <span id="page-19-0"></span>2. Add resiliency logic to prevent the ITSM4Outlook Add-in being disable

Outlook's resiliency logic, which was introduced with Outlook 2013, monitors add-in performance metrics such as add-in startup, shutdown, folder switch, item open, and invoke frequency. Outlook records the elapsed time in milliseconds for each performance monitoring metric.

The resiliency logic is triggered when one of the Performance criteria is exceeded and determine if an add-in should be disable.

#### **Registry**

To work around the resiliency logic, one can use registry entries to add the add-in to the trusted addins list or a Group Policy Object to deploy the same values that would be generated locally to all the users in the domain:

1. Add a **REG\_SZ** entry called **ITSM4OFFICE.ITSM4OUTLOOK** with a value data of **1** under

HKEY\_CURRENT\_USER\SOFTWARE\Policies\Microsoft\Office\1x.0\Outlook\Resi **liency\AddinList**

2. Set the **LoadBehavior** (US English spelling!) **dword** value to **3** under

#### HKEY\_CURRENT\_USER\SOFTWARE\Microsoft\Office\Outlook\Addins\ITSM4OF **FICE.ITSM4OUTLOOK**

3. **Delete** the

#### **HKEY\_CURRENT\_USER\SOFTWARE\Microsoft\Office\1x.0\Outlook\Resiliency\D isabledItems** key

4. Re-create the

HKEY\_CURRENT\_USER\SOFTWARE\Microsoft\Office\1x.0\Outlook\Resiliency\D **isabledItems** key

5. **Delete** the

HKEY\_CURRENT\_USER\SOFTWARE\Microsoft\Office\1x.0\Outlook\Resiliency\C **rashingAddinList** key

6. Re-create the

HKEY\_CURRENT\_USER\SOFTWARE\Microsoft\Office\1x.0\Outlook\Resiliency\C **rashingAddinList** key

- 7. Add a **dword** entry called **ITSM4OFFICE.ITSM4OUTLOOK** with a value of **1** under HKEY\_CURRENT\_USER\SOFTWARE\Microsoft\Office\1x.0\Outlook\Resiliency\D **oNotDisableAddinList**
- 8. Add a **dword** entry called **ITSM4OFFICE.ITSM4OUTLOOK\dtype** with a value of **0** under **HKEY\_CURRENT\_USER\SOFTWARE\Microsoft\Office\1x.0\Outlook\Resilie ncy\NotificationReminderAddinData**
- 9. Add a **dword** entry called **ITSM4OFFICE.ITSM4OUTLOOK** with a value of **967a844d** hexadecimal or 2524611661 decimal under

HKEY\_CURRENT\_USER\SOFTWARE\Microsoft\Office\1x.0\Outlook\Resiliency\N **otificationReminderAddinData**

Where:

- *1x.0* is the office version, for example 15.0 for Office 2013 and 16.0 for Office 2016
	- The value at point #1 will always enable the add-in but it will also prevent the user from controlling the add-in load behavior. To allow users to control the add-in (enable or disable it from the Outlook user interface), set a value data of "2" instead.
	- The value at point 9 always enables your add-in until Saturday, January 1st 2050 at 1:01:01 AM.

#### GPO (Group Policy Object)

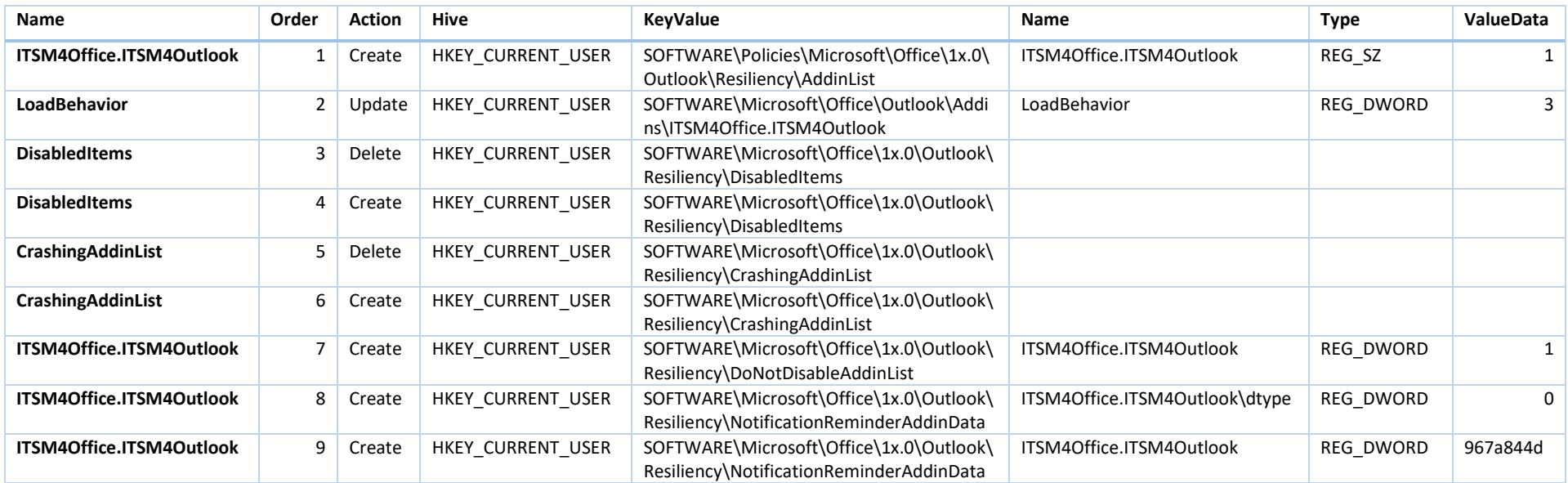

For reference and more information:  $\odot$ 

<https://developermessaging.azurewebsites.net/2017/08/02/outlooks-slow-add-ins-resiliency-logic-and-how-to-always-enable-slow-add-ins/>

# <span id="page-22-0"></span>Server Component Removal

**Before doing any operation on the Remedy platform it is highly recommended**  ⊕ **to perform a Database Backup to perform a roll back if needed.**

### <span id="page-22-1"></span>1. Remedy Objects Clean-up

#### **Note**

The "**ITSM for Office**" Remedy Application might link to Out of the Box Component like menus for example. **DO NOT BULK REMOVE OBJECT DIRECTLY FROM THE APPLICATION** as you could remove critical OOTB components.

From the BMC Developer studio > **All Objects > Forms**

- ✓ Search for all object **starting with** "**ITSM4Office**" & "**MSO**"
- $\checkmark$  Select them all and Delete them.

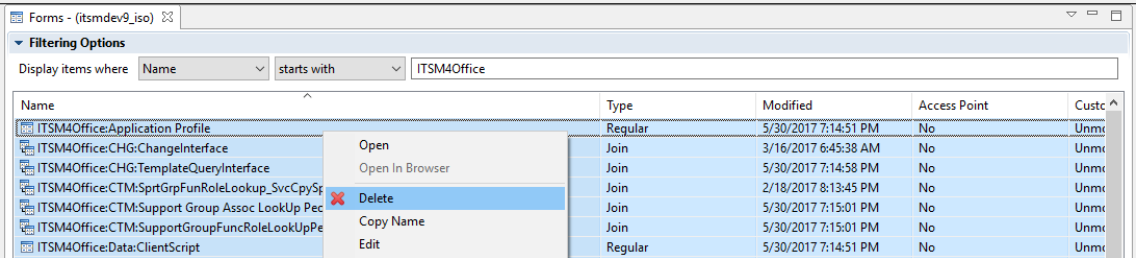

Repeat the operation for the other objects:

- Active Links
- Filters
- Escalations
- Active Link Guides
- Filter Guides
- Web Services
- Menus

Once all the relevant objects are removed you can delete the "**ITSM for Office**" Remedy Application:

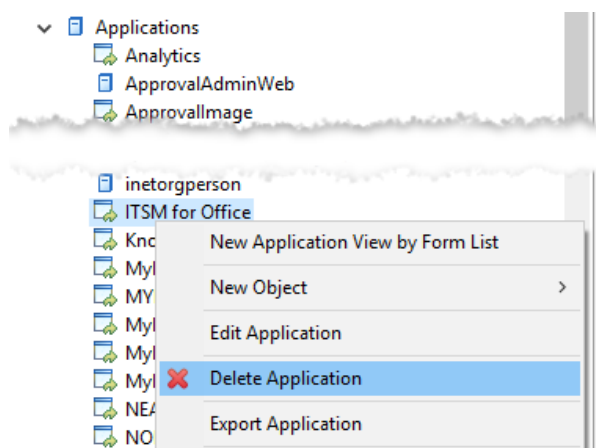

### <span id="page-23-0"></span>2. Overview Console Clean-up

- 1. Browse the forms bellow and remove all record pointing to the "**ITSM4Office Overview Console**" Implementation Area.
	- SHR:Union DataSource FieldMappings
	- SHR:Union DataSource Fields
	- SHR:Union\_DataSource\_Forms
	- SHR:Union\_DataSource\_UsedBy
- 2. At the DB level, drop all the "U\_\_MSO\_%" Views
	- 田 图 dbo.U MSO CHG Change
	- E **EL** dbo.U MSO HPD Incident
	- 田 图 dbo.U\_MSO\_OverviewConsole
	- 田 图 dbo.U MSO PBM Known Error
	- 田 图 dbo.U\_\_MSO\_PBM\_Problem
	- 田 图 dbo.U\_\_MSO\_TMS\_Task
	- 田 图 dbo.U\_MSO\_WOI\_WorkOrder